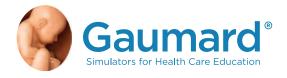

# S115 & S115.250 One Year PEDI® PALS Simulator for Life Support with OMNI® 2 User Guide

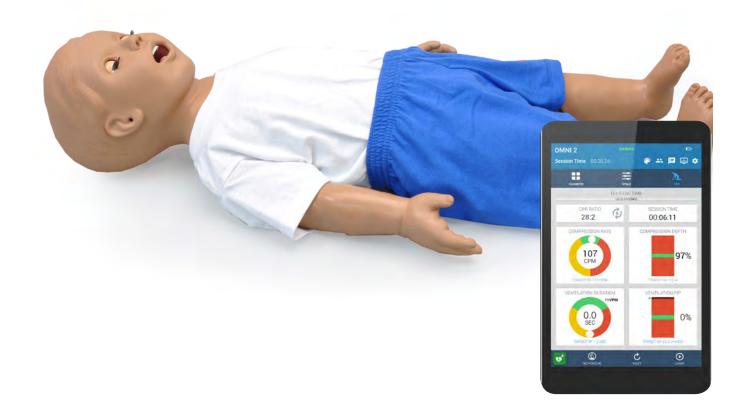

S115.250 is an interactive educational system developed to assist a certified instructor. It is not a substitute for a comprehensive understanding of the subject matter and not intended for clinical decision making.

User Guide 17.8.1 © Gaumard Scientific Company, 2017 All Rights Reserved www.Gaumard.com

# **Gaumard**<sup>®</sup>

| Contents                                                                                                    |                                  |
|----------------------------------------------------------------------------------------------------|----------------------------------|
| End User License Agreement                                                                                                | $\vee$                           |
| 1. Introduction                                                                                                    | 6                                |
| 1.1 Care and Maintenance<br>General<br>Operating Conditions<br>Storage Conditions<br>Procedures<br>Cleaning<br>IV Arm     | 6<br>6<br>6<br>7<br>7<br>7<br>7  |
| 2.1 Features<br>Appearance<br>Airway<br>Artificial Respiration<br>Circulation<br>Venous Access                            | 8<br>8<br>8<br>8<br>8<br>8<br>8  |
| 2.2 Terminology<br>Facilitator<br>Provider                                                                                | 9<br>9<br>9                      |
| 2.3 Packing Checklist                                                                                                    | 9                                |
| 3. Equipment Setup<br>Unboxing<br>OMNI® Wired Connection Setup (Optional)<br>OMNI® 2 Wireless Connection Setup (Optional) | 10<br>10<br>10<br>11             |
| 4. Using S115                                                                                                    | 13                               |
| 4.1 Airway<br>Nasal and Oral Intubation<br>Ventilation                                                                    | 13<br>13<br>14                   |
| 4.3 Circulation<br>Compression<br>Palpable Pulses<br>IV Training Arm<br>Intraosseous Access<br>Femoral Access             | 14<br>14<br>15<br>15<br>18<br>22 |

| 4.5 Hospital Care Capabilities<br>Intramuscular Injection Sites<br>Bandaging<br>Eyes/Ophthalmologic Exercises<br>Gastrostomy Port | 23<br>23<br>23<br>24<br>24 |
|----------------------------------------------------------------------------------------------------|----------------------------|
| 4.7 Heart and Lung Sounds (Optional)<br>Assembly<br>Manikin Assembly<br>Instructions for Use                                      | 24<br>25<br>25<br>25       |
| 5. Using OMNI® 2 (S115.250)                                                                                                    | 27                         |
| 5.1 Main Screen<br>Changing a Vital Sign                                                                                          | 27<br>27                   |
| 5.2 CPR<br>Feedback Graphics<br>Actions                                                                                           | 28<br>29<br>29             |
| 6. Virtual Monitor Setup (Optional)                                                                                               | 30                         |
| 7. OMNI Link Setup (Optional)                                                                                                    | 33                         |
| 8. Appendix                                                                                                    | 35                         |
| 8.1 Spare Parts List                                                                                                    | 35                         |
| 8.2 Troubleshooting<br>Communication/Power Issues<br>Miscellaneous Issues                                                         | 36<br>36<br>36             |
| 9. Warranty                                                                                                    | 37                         |
| 9.1 Exclusive One-Year Limited Warranty                                                                                           | 37                         |
| 10. Contact Gaumard                                                                                                    | 38                         |
| 10.1 Contacting Technical Support                                                                                                 | 38                         |
| 10.2 General Information                                                                                                    | 38                         |

## End User License Agreement

This is a legal agreement between you, the end user, and Gaumard<sup>®</sup> scientific company, inc. ("Gaumard"). This software is protected by copyright laws and remains the sole property of Gaumard. By installing the OMNI (the "software") media, you agree to be bound by the terms of this agreement. If you do not agree to the terms of this agreement, promptly return the uninstalled media and accompanying items to Gaumard at the address indicated below.

1. Grant of License: Gaumard hereby grants to you (an individual or institution) the right to install and activate the software on one computer for use with one interactive patient simulator system. The software may also be installed on any number of other computers at the same institution so that students may access the learning resources. One copy of the software may be made for backup purposes. You may not network this software, or allow multiple users unless you purchased a multi-user workstation license. Sharing this software with other individuals or allowing other individuals to view the contents of this software is in violation of this license.

2. Copyright: The software is owned by Gaumard and protected by United States copyright laws and international treaty provisions. Therefore, you must treat this software like any other copyrighted material. You may not make this software or copies thereof available in any manner or form or use, copy or transfer the software, in whole or in part, except as provided herein.

3. Other Restrictions: You may not rent or lease this software to any other party. You may not alter, merge, modify, adapt, reverse engineer, decompile or disassemble the software, or disclose the contents of this software to any other party.

4. Electronic Transmission of Software: If you received the software by electronic transmission or by internet delivery, by installation of the software, you acknowledge that you have read and understand this license agreement and agree to be bound by its terms and conditions.

5. Term of Agreement: The term of this agreement and the license granted to you pursuant hereto shall commence upon installation of this software. This agreement and the license granted herein may otherwise be terminated by Gaumard in the event that you are in breach of any provision of this agreement. In the event of termination, you agree to immediately return this software, accompanying items, and any copies thereof to Gaumard.

#### 6. Limited Warranty:

(A) The cd-rom media (the "media") which contains this software is warranted, for a period of 30 days from the date of purchase, to be free from defects in material and workmanship. Electronic transmission is warranted to be free from defects at the moment of transmission. Your sole and exclusive remedy, and Gaumard's sole liability, is to replace the defective media or to repeat the electronic transmission provided that you notify Gaumard in writing of such defect or defective transmission and return the defective media, if any, during the 30-day warranty period.

(B) Except and to the extent expressly provided in paragraph (a), the software and accompanying written materials are provided on an "as is" basis, without any warranties of any kind, including, but not limited to, any implied warranties of merchantability or fitness for any particular purpose. No oral or written information or advice given by Gaumard, its dealers, distributors, agents or employees shall create a warranty or in any way increase the scope of this warranty, and you may not rely on any such information or advice. Gaumard does not warrant, guarantee, or make any representations regarding the use or the results of use, of the software or written materials in terms of correctness, accuracy, reliability, currentness, or otherwise, and the entire risk as to the results and performance of the software is assumed by you. If the software or written materials are defective, you and not Gaumard or its dealers, distributors, agents, or employees, assume the entire cost of all necessary servicing, repair or correction other than expressly described above.

(C) Neither Gaumard nor anyone else who has been involved in the creation, production or delivery of this product shall be liable for any direct, indirect, consequential or incidental damages (including damages for loss of business profits, business interruption, loss of business information, and the like) arising out of the use or inability to use such product or related to this agreement even if Gaumard has been advised of the possibility of such damages. Gaumard shall not be liable to you for any indirect, special, incidental, or consequential damages or lost profits arising out of or related to this agreement or your use of the software and/or the related documentation, even if Gaumard has been advised of the possibility of such damages. In no event shall Gaumard's liability here under, if any, exceed the purchase price paid by you for the software.

All rights not expressly granted in this license agreement are reserved by Gaumard.

#### ACKNOWLEDGMENT

By installation of this software, you acknowledge that you have read and understand the foregoing and that you agree to be bound by its terms and conditions. You also agree that this agreement is the complete and exclusive statement of agreement between the parties and supersedes all proposed or prior agreements, oral or written, and any other communications between the parties relating to the license described herein.

## 1. Introduction

## **1.1 Care and Maintenance**

WARNING: Damage caused by misuse is not covered by your warranty. It is critical to understand and comply with the following guidelines.

WARNING: The lubricants and other accessories provided are for use with the accompanying patient simulator only. The lubricants and other accessories are not suitable for human use or medical treatment/diagnosis and should never be used for such purposes.

### General

- · Ball point pens, ink, and markers permanently stain the skin.
- · Do not wrap this or any other Gaumard product in newsprint.
- $\cdot$  Marks made with ballpoint pens, ink or marker cannot be removed.
- Replacement parts are available from Gaumard Scientific or from your Distributor

## **Operating Conditions**

- The simulator will only power on when connected to the AC power supply (if applicable).
- Operating temperature: 50°-95° F (10°-35° C)
- Humidity: 5%-95% (non-condensing)

## **Storage Conditions**

- Store Simulator in a cool, dry place. Extended storage should be between 32-85 degrees Fahrenheit (0-29 Celsius). Other temperatures will cause the simulator to soften and slowly warp
- Humidity: 40%-60% (non-condensing)
- $\cdot$   $\,$  Do not stack or store heavy materials on top of the carton.

WARNING: To avoid damage to the simulator, please store and ship it in the clear poly bag provided.

#### **Procedures**

- Do not attempt to intubate without lubricating the airway adjunct with mineral oil lubricant. Failure to lubricate the device will make intubation very difficult and is likely to result in damage to the simulator.
- Mouth to mouth resuscitation without a barrier device is not recommended, as it will contaminate the airway.
- Treat the simulator with the same precautions that would be used with a **real** patient.

#### Cleaning

- The simulator should be cleaned with a cloth dampened with diluted liquid dish washing soap.
- · Remove all traces of any lubricant.
- $\cdot$   $\,$  Do not clean with harsh abrasives.
- $\cdot \,$  Do not use povidone iodine on the simulator.
- · Dry thoroughly.
- The simulator is "splash-proof" but not water-proof. Do not submerge or allow water to enter the interior of the simulator.

### IV Arm

- Only use Gaumard's provided simulated blood. Any other simulated blood containing sugar or any additive may cause blockage and/or interruption of the vasculature system.
- The use of needles larger than 23 gauge will reduce the lifetime of the lower arms' skin and veins.
- Always purge with clean water and then drain the vein reservoirs at the end of the simulation session. Doing so will retard the formation of mold and prevent clogging of the system.
- We recommend flushing veins with 70:30 solution of clean water to isopropyl alcohol (IPA) at least once per month to prolong the life of the vasculature.
- When the arm skin and/or veins require replacement, refer to the "Consumables" section of this guide. For more information regarding the replacement of veins and other consumable items please contact customer service.

## 2. Overview

## 2.1 Features

The S115 is a multipurpose simulator with the following features:

### Appearance

- · Anatomically correct landmarks for proper hand placement
- · Realistic chest cavity
- $\cdot$  Lungs and ribs
- $\cdot$  Lifelike face/head skin for realistic jaw thrust, head tilt / chin lift

### Airway

- · Oral and nasal intubation
- Use an ET tube or LMA
- · Realistic airway with tongue and vocal cords

## **Artificial Respiration**

- $\cdot$   $\,$  Visible chest rise with bag valve mask ventilation
- Ventilation measured and logged

## Circulation

- · Intramuscular injection sites on deltoids and quadriceps
- · Intraosseous infusion site
- · Manual palpable pulses

## **Venous Access**

- · Intravenous training arm and hand
- · Femoral venous access

## 2.2 Terminology

### Facilitator

The person conducting the simulation; an instructor or lab staff member.

### **Provider**

A person participating in the simulation as a healthcare provider.

## 2.3 Packing Checklist

- · Spare right arm skin
- · Filling syringe
- · 8 IO tibia bone (1 installed, 7 spare)
- · Spare right tibia bone cover
- · Mineral Lubricant
- · Blood Concentrate
- · Power supply

# 3. Equipment Setup

## Unboxing

The CPR pediatric simulator is shipped in a blue carrying case. Remove the clear poly bag and lay him on a flat surface, supporting his head and torso.

WARNING: To avoid damage to the simulator, please store and ship it in the clear poly bag provided.

## **OMNI® Wired Connection Setup (Optional)**

Follow the steps below to connect S115 to OMNI®:

1. Connect the power supply to the simulator

Always operate the simulator with the power supply connected.

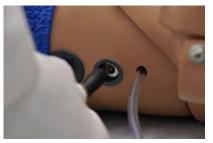

2. Connect the communication cable to the wired communication port

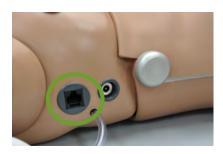

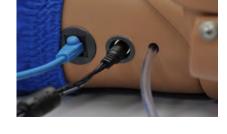

 Connect the other end of the communication cable to the OMNI control device

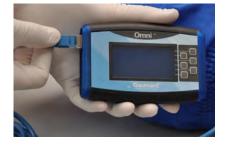

### **OMNI® 2 Wireless Connection Setup (Optional)**

OMNI<sup>®</sup> 2 controls S115.250's responses with the touch of a button. The tablet operates the simulator wirelessly.

Follow the steps below to connect to OMNI® 2:

1. Connect the power supply to the simulator

Always operate the simulator with the power supply connected.

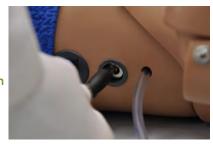

- 2. Turn on OMNI<sup>®</sup> 2 by pressing and holding the ON button on the right side of the tablet.
- Select "Allow" to turn on Bluetooth for the tablet.

| An app wants to turn on Blue | etooth. |       |
|------------------------------|---------|-------|
| Deny                         |         | Allow |
|                              |         |       |

 A startup screen is shown while OMNI<sup>®</sup> 2 is detecting the simulator features.

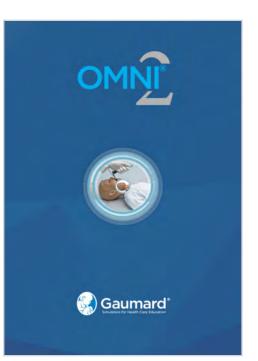

# Gaumard®

- Follow the on-screen tutorial for a brief overview of the features of OMNI<sup>\*</sup> 2.
- Move onto the next steps in the Tutorial by selecting "GOT IT".
- 7. Exit the Tutorial at any time by selecting "HOME".

Please complete the tutorial once or it will continue to appear at start-up.

After the tutorial, OMNI<sup>®</sup> 2 will automatically proceed to the Favorites page and establish a connection to the simulator.

WARNING: Do not connect the simulator or OMNI® 2 to a computer. LAN network or unathorized diagnostic equipment. Doing so will cause serious damage to the equipment.

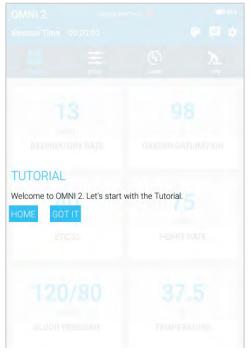

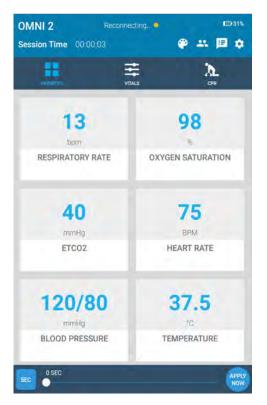

## 4. Using S115

## 4.1 Airway

## Nasal and Oral Intubation

The simulator allows for realistic jaw thrust, head tilt and chin lift.

Tilting the head forward obstructs the airway.

The airway has anatomical landmarks and can be intubated orally or nasally.

The simulators's airway can be intubated through the left nasal opening, trachea, and mouth using LMA or endotracheal tubes.

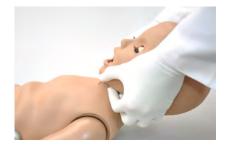

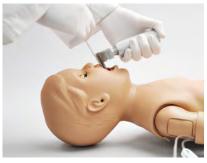

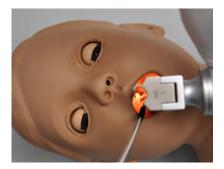

WARNING: Manually lubricate the ET tube, and nasal opening prior to performing an intubation exercise.

Do not spray mineral oil directly into the mouth or the airway.

Introduce fluids through the esophagus to practice nasogastric feeding procedures.

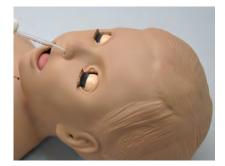

Using S115 | 13

# **Gaumard**<sup>®</sup>

| Procedure               | Recommended Device Size |
|-------------------------|-------------------------|
| Intubation (Blade size) | Miller 1 or MAC 2       |
| LMA                     | Size 1.5/2              |
| Nasal Intubation        | 10 Fr catheter          |
| Oral Intubation         | ETT 3.5                 |
| Nasogastric Tube        | 10 Fr catheter          |

## 4.2 Artificial Respiration

## Ventilation

Visualize realistic chest rise with BVM or via an endotracheal tube with manual ventilation.

WARNING: Do not perform mouth to mouth ventilation. Doing so may lead to molding of the airway. The airway itself cannot be sanitized or cleaned.

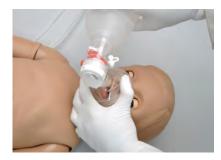

## **4.3 Circulation**

## Compression

With the OMNI 2, chest compressions are measured and logged, showing the instructor exactly how facilitators are performing.

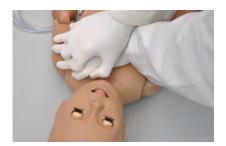

# **Gaumard**<sup>®</sup>

## **Palpable Pulses**

The simulator is equipped with bilateral pulses generated by a squeeze bulb located on the left side of the manikin.

Palpate the following pulses:

- right brachial
- right radial
- right femoral

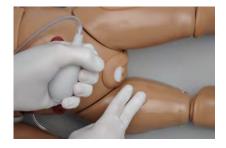

## **IV Training Arm**

The right arm is a training tool for infusion, blood collection, intravenous injection, intramuscular injection, TB screening and subcutaneous injection exercises.

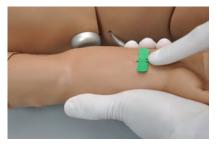

| Procedure | Recommended Device Size |
|-----------|-------------------------|
| IV Access | 22 Gauge                |

The training arm features:

- An intramuscular injection site in the deltoid area
- Simulated cephalic, basilic, antecubital, radial and ulnar veins
- Subcutaneous injection areas on the volar side of the forearm and the lateral side of the upper arm
- Two veins in the dorsum of the hand for additional intravenous training techniques

#### Filling the IV Arm

Tube 1: Filling Tube 2: Drainage

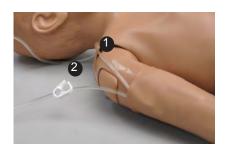

- Gaumard®
- Place the end of the drainage hose into a container

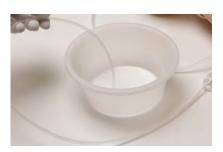

2. Open the clamp

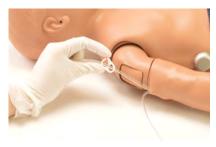

- Fill the syringe with fluid and connect it to **Tube 1**
- 4. Allow fluid to flow into the drainage container
- 5. Close the clamp on **Tube 2**

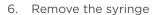

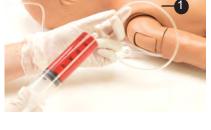

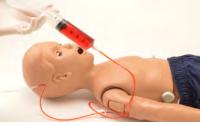

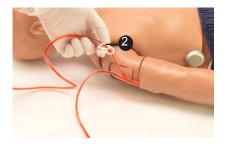

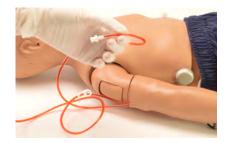

#### Instructions for Use

Use needles smaller than 22 gauge to extend the life of the vasculature.

For continuous infusions, place the end of the drainage tube into a container and open the clamp.

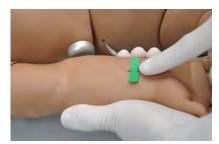

#### Cleaning the Vasculature and Replacing the Skin

WARNING: Vein tubing contains latex which may cause allergic reactions. Users allergic or sensitive to latex should avoid contact.

After a simulation is complete,

1. Open the clamp of **Tube 2** 

- 2. Fill the syringe with a solution of alcohol and water (30:70) and connect it to **Tube 1**
- 3. Push in the fluid until the blood is clear
- 4. Then, fill a syringe with air and connect it to filling **Tube 1**
- 5. Push air through the vasculature to remove the remaining fluid

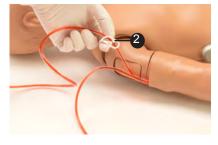

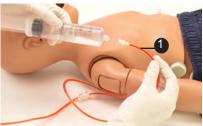

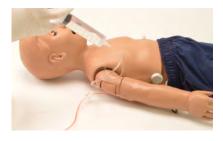

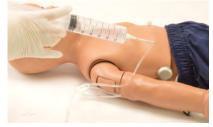

To replace the arm skin,

1. Gently roll down the arm skin

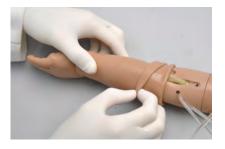

2. Insert the arm in the new skin and pull up into place

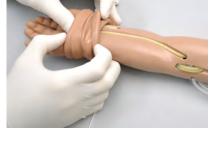

 Apply some mineral oil to the arm to ease the movement of the skin

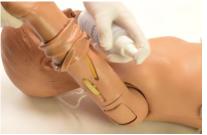

The skin of the training arm can be cleaned with a mild detergent, or soap and water. After drying the arm, lightly dust it with baby powder. This will keep the training arm supple and easy to use.

#### **Intraosseous Access**

To fill the vasculature for the intraosseous access, follow steps below:

#### Right Leg: Filling

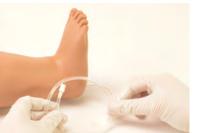

#### Left Leg: Drainage

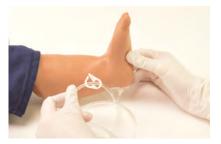

- 1. Place **Left Leg** hose in a drainage container
- 2. Leave drainage clamp open

- Fill a syringe with fluid and connect the syringe to the **Right Leg** hose and push in the fluid
- 4. Allow fluid to flow into the drainage container
- 5. Close the clamp on the drainage hose

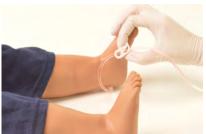

- ProcedureRecommended Device SizeIntraosseous Access17-16 gauge

6. Perform the IO exercise

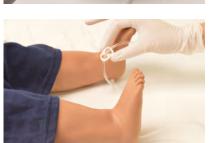

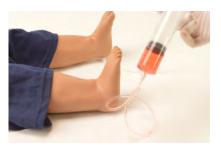

#### **Draining the Tibia**

After a simulation is complete,

- Place a drainage tube in the Left Leg into a container and open the clamp
- Fill the syringe with a solution of alcohol and water (30:70) and connect it to **Tube 1**
- 3. Push in the fluid until the blood is clear

- Then, fill a syringe with air and connect it to the hose from **Right Leg**
- 5. Push air through the vasculature to remove the remaining fluid

#### Replacing the Tibia Bone

- 1. Ensure that there is no fluid in the bone
- 2. Roll down the right leg skin

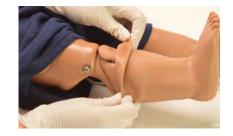

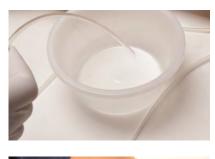

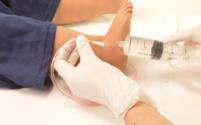

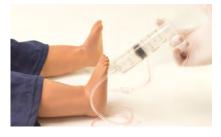

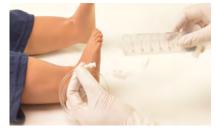

# **Gaumard**<sup>®</sup>

3. Remove the tibia cover

4. Pull the tibia bone out

- 5. Replace tibia bone and push it down in place
- 6. Re-attach tibia cover

7. Replace the right leg skin

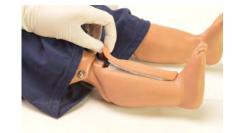

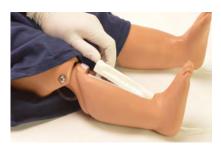

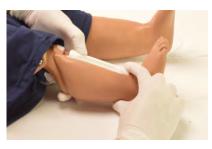

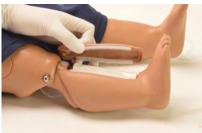

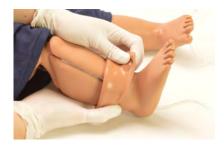

### **Femoral Access**

Supply simulated blood into the right femoral vein and practice cannulation exercises.

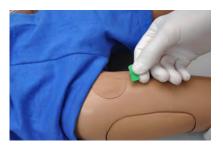

To fill the vasculature for the femoral access, follow steps below:

The femoral access is part of the same fluid system as the IO access.

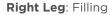

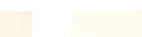

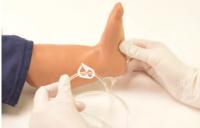

1. Place **Left Leg** hose in a drainage container

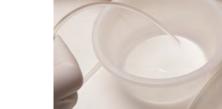

Left Leg: Drainage

2. Leave drainage clamp open

 Fill a syringe with fluid and connect the syringe to the **Right Leg** hose and push in the fluid

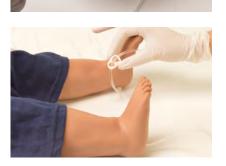

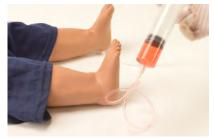

- 4. Allow fluid to flow into the drainage container
- 5. Close the clamp on the drainage hose

6. Perform the exercise on the

right vein

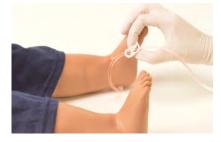

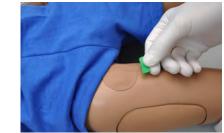

## 4.5 Hospital Care Capabilities

### **Intramuscular Injection Sites**

Administer intramuscular and subcutaneous injections on the deltoids and quadriceps. All injection pads are easily removed and replaced.

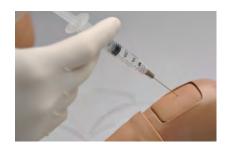

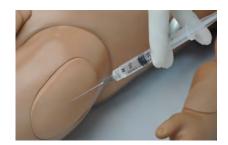

## Bandaging

The fingers and toes of the simulator are separated to permit bandaging exercises. The surface of the simulator is smooth and resistant to water, oil, and liniments.

## Eyes/Ophthalmologic Exercises

The head has eyes that open and close, permitting the following exercises:

- $\cdot$   $% \left( Administration of orbital medicines into the conjunctival sac \right)$
- · Removal of foreign bodies
- · Eye irrigation

### **Gastrostomy Port**

The simulator includes a gastrostomy opening to drain the stomach fluids that were introduced through the esophagus.

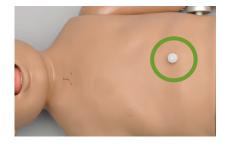

| Tank    | Capacity |
|---------|----------|
| Stomach | 100 mL   |

## 4.7 Heart and Lung Sounds (Optional)

The Heart and Lung Sounds teaching system is a tool used for auscultation training.

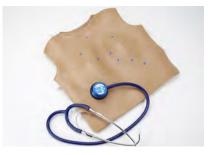

The system is composed of a Virtual Stethoscope<sup>™</sup> and sensors located beneath the skin in a total of 13 locations, 9 on the front and 4 on the back.

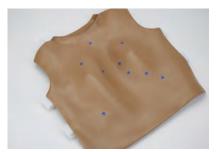

### Assembly

1. Unscrew the stethoscope bell.

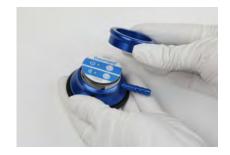

 Gently pull on the removal strip to remove the plastic protector. Once it's removed, screw the bell back on.

WARNING: Do not pull removal strip around the diaphragm as this will damage the part.

### **Manikin Assembly**

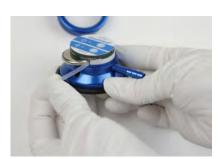

Place the skin over the simulator and secure it to the upper torso.

### **Instructions for Use**

 Push and hold the power button to turn on and off.

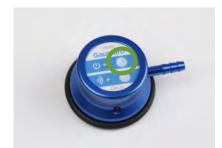

The green light will appear when it is on.

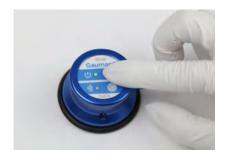

# Gaumard®

 Press the sound button to select the desired sound set as shown in the VS Sound Table.

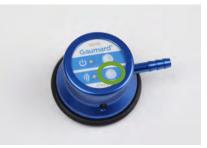

 Gently place the stethoscope against the auscultation sites

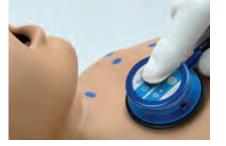

Refer to the VS105 User Guide for more information.

# 5. Using OMNI® 2 (S115.250)

## 5.1 Main Screen

OMNI<sup>®</sup> 2 opens at the Favorites Page upon start up.

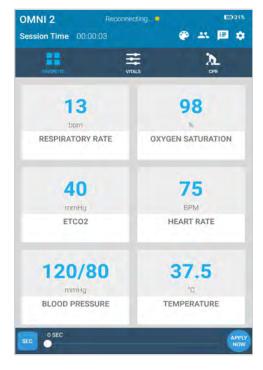

## **Changing a Vital Sign**

In order to change one of these parameters, follow the steps below:

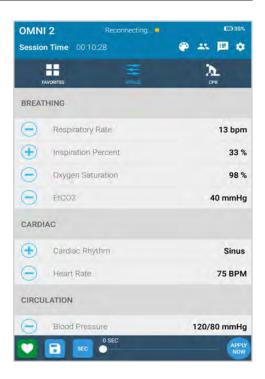

# Gaumard®

- 1. Tap on a vital sign.
- HEART RATE 75 CANCEL ADD TO QUEUE APPLY NOW
- Adjust the value utilizing the +/- icons or the slider dot.

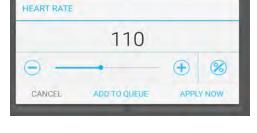

3. Select "APPLY NOW".

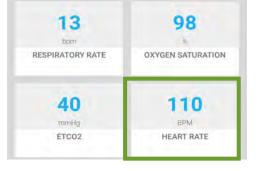

## 5.2 CPR

OMNI<sup>®</sup> 2 features a performance evaluator and trainer.

> WARNING: Do not perform mouth to mouth ventilation since the simulator airway can be difficult to clean afterwards and will contaminate the airway.

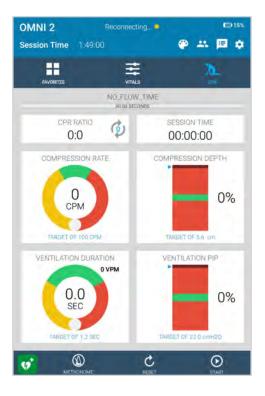

## **Feedback Graphics**

Monitor the CPR session in real time. The CPR value ranges are AHA compliant.

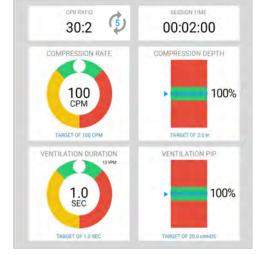

### Actions

| Buttons               | Function                               |
|-----------------------|----------------------------------------|
| START STOP            | Begin and end a CPR session            |
| RESET                 | Reset a CPR session                    |
|                       | Activate an audible coach for training |
| <b>O</b> <sup>+</sup> | Virtually defibrillate the simulator   |

For more information about the CPR monitoring and reporting, refer to the OMNI<sup>®</sup> 2 User Guide.

# Gaumard®

# 6. Virtual Monitor Setup (Optional)

This feature applies to S115.250.

A patient virtual monitor is an optional purchase with OMNI<sup>®</sup> 2. Follow the steps below in order to activate this feature:

The simulator must be connected to the OMNI<sup>®</sup> 2 tablet in order to establish a connection to the Virtual Monitor.

1. Connect the provided router to the wall.

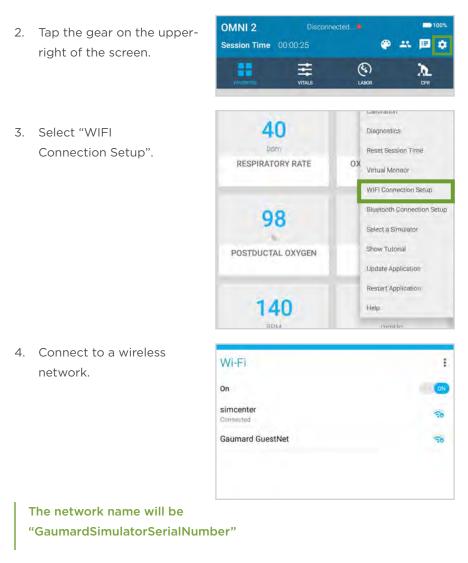

5. Exit the page by tapping the back button.

5

- 6. Tap the gear on the upperright of the screen.
- 7. Select "Virtual Monitor".

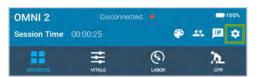

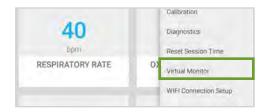

- 8. Follow steps 9-10 if the activation code was not previously entered.
- Verify that the serial number corresponds to the manikin.

|   | VIRTUAL MONITOR WI-FF SETUP                                        |               |
|---|--------------------------------------------------------------------|---------------|
|   | Please enter the Monitor Activation of following serial number:    | ode for the   |
|   | 10000000                                                           |               |
|   |                                                                    | Invalid Code! |
|   | Wi-Fi Connection Information                                       |               |
|   | OMNI IP: 192.168.55.64                                             |               |
|   | OMNI Port: 8001                                                    |               |
| I | Compatible with Gaumard Monitors                                   | version:      |
|   | 2.37.24.0                                                          |               |
|   |                                                                    |               |
|   |                                                                    |               |
|   | CLOSE                                                              |               |
|   |                                                                    |               |
|   | VIRTUAL MONITOR WI-FI SETUP                                        | _             |
|   | Please enter the Monitor Activation of<br>following serial number: | ode for the   |
|   | 10000001                                                           |               |
|   | 2204T43264245432                                                   | Valid Code!   |
|   | Wi-Fi Connection Information                                       |               |
|   | OMNI IP: 192.168.55.98                                             |               |
|   | OMNI Port: 8001                                                    |               |
|   |                                                                    |               |
|   |                                                                    |               |
|   |                                                                    |               |
|   |                                                                    |               |
|   |                                                                    |               |
|   |                                                                    |               |
|   | DANCEL                                                             | CONNECT       |

10. Input a valid activation code.

The activation code is casesensitive.

Note that the activation code above is just an example. It is not a valid code.

- 11. Take note of the OMNI IP and OMNI port.
- 12. Select "CONNECT".

- On the monitor, connect to the same network as OMNI<sup>®</sup> 2.
- Image: Secured

   Image: Secured

   Image: Secured

   Image: Secured

   Image: Secured

   Image: Secured

   Image: Secured

   Image: Secured

   Image: Secured

   Image: Secured

   Image: Secured

   Image: Secured

   Image: Secured

   Image: Secured

   Image: Secured

   Image: Secured

   Image: Secured

   Image: Secured

   Image: Secured

   Image: Secured

   Image: Secured

   Image: Secured

   Image: Secured

   Image: Secured

   Image: Secured

   Image: Secured

   Image: Secured

   Image: Secured

   Image: Secured

   Image: Secured

   Image: Secured

   Image: Secured

   Image: Secured

   Image: Secured

   Image: Secured

   Image: Secured

   Image: Secured

   Image: Secured

   Image: Secured

   Image: Secured

   Image: Secured

   Image:
- 14. Once connected to the WIFI, open the Gaumard Monitors software.

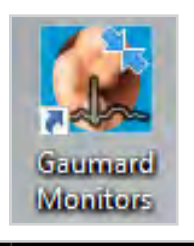

- 15. Tap the V on the top left and then select "Comm Setup".
- V reate Ad-Hoc Network
  Performance...
  Keyboard
  Toggle Cursor
  Remote Access Via Network
  Check for Updates
  Help...
  About...
  Exit
- Verify that the IP address in the "Wireless Communication Setup" matches the Omni IP and Omni Port noted before.

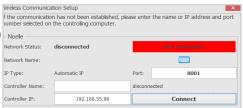

17. Select "Connect".

The Vital Signs Monitor icon will appear on the top right when it is connected.

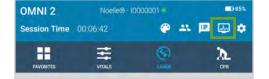

For more information on how to use the Virtual Monitor, please refer to the Omni 2 User Guide.

# 7. OMNI Link Setup (Optional)

This setup applies only to S115.250 or OMNI2.U was purchased.

Follow steps 1-5 if the notification below appeared:

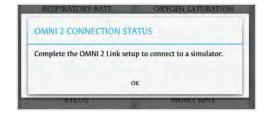

OMNI<sup>®</sup> 2 has to be paired to a simulator to establish a connection with the simulator.

- 1. Connect the power supply to the simulator.
- 2. Tap the Gear on the upperright corner of the screen.

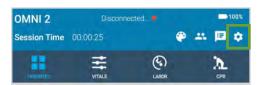

 Tap "Bluetooth Connection Setup".

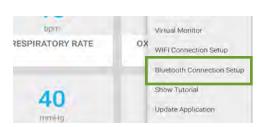

 Select the simulator's serial number under "Available Devices".

The device name will be Gaumard\_ SimulatorSerialNumber

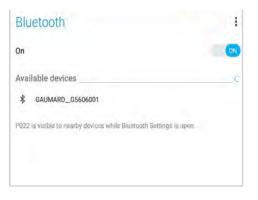

# Gaumard®

 Wait for the device to pair with the OMNI<sup>®</sup> 2. This can take up to 30 seconds.

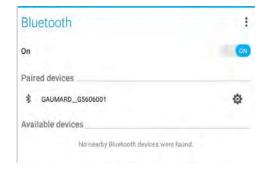

- Once paired, tap the back arrow to return to the main screen.
- Tap the gear on the upper-right and select "Connect to Simulator"
- Select the simulator you wish to connect to and tap "Connect and Save as Default"

| Time 2.4           | 14:03                                | Connect to Simulator |
|--------------------|--------------------------------------|----------------------|
|                    | =                                    | Power: Turning On    |
|                    | VITALS                               | Settings             |
| IC                 |                                      | Reports              |
|                    |                                      | Calibration          |
|                    |                                      |                      |
| Cuannele           |                                      |                      |
|                    | NTORY RATE                           | OXYGEN SATURATION    |
| RESPIRA            | ATORY NATE                           |                      |
| RESPIRA<br>BLUETOO |                                      | N SETUP              |
| RESPIRA<br>BLUETOO | TH CONNECTION<br>MIE™ Blue - G560600 | N SETUP              |

Ð

The name of the simulator and the serial number appear at the top of the screen. The green dots indicate the strength of connection.

OMNI<sup>®</sup> 2 can be operated up to 10 meters from the simulator.

# 8. Appendix

## 8.1 Spare Parts List

Contact Gaumard Scientific for a complete list of consumables and replacement parts and their prices.

| Item                         | Туре       | Part Number    |
|------------------------------|------------|----------------|
| Arm Skin                     | Consumable | S115.813.L/M/D |
| IO Tibial Bones              | Consumable | S115.835       |
| Artificial Blood Concentrate | Consumable | S115.812       |
| IO Skin and Bone Cover       | Consumable | S115.836.L/M/D |

## 8.2 Troubleshooting

## **Communication/Power Issues**

#### Communication with the simulator cannot be established

| Controlling tablet is too far<br>away from simulator | Minimize the distance between simulator<br>and the tablet. Should not be over 10 meters<br>away                                      |
|------------------------------------------------------|----------------------------------------------------------------------------------------------------|
| Manikin is not paired                                | Disconnect the simulator from the power<br>supply, turn off bluetooth on OMNI 2 tablet.<br>Plug the simulator and turn on bluetooth. |
| Power supply is not connected to simulator           | Ensure that the power supply is connected to the simulator                                                                           |

## **Miscellaneous Issues**

| CPR is not detected           |                                                                                         |  |
|-------------------------------|-----------------------------------------------------------------------------------------|--|
| Compression are not detected  | Tap the Gear on the top right and select<br>Calibration. Reset the compressions sensor  |  |
| Ventilations are not detected | Tap the Gear on the top right and select<br>Calibration. Reset the Ventilations sensor. |  |

# 9. Warranty

## 9.1 Exclusive One-Year Limited Warranty

Gaumard warrants that if the accompanying Gaumard product proves to be defective in material or workmanship within one year from the date on which the product is shipped from Gaumard to the customer, Gaumard will, at Gaumard's option, repair or replace the Gaumard product.

- This limited warranty covers all defects in material and workmanship in the Gaumard product, except:
  - > Damage resulting from accident, misuse, abuse, neglect, or unintended use of the Gaumard product;
  - > Damage resulting from failure to properly maintain the Gaumard product in accordance with Gaumard product instructions, including failure to property clean the Gaumard product; and
  - > Damage resulting from a repair or attempted repair of the Gaumard product by anyone other than Gaumard or a Gaumard representative.

This one-year limited warranty is the sole and exclusive warranty provided by Gaumard for the accompanying Gaumard product, and Gaumard hereby explicitly disclaims the implied warranties of merchantability, satisfactory quality, and fitness for a particular purpose. Except for the limited obligations specifically set forth in this one-year limited warranty, Gaumard will not be liable for any direct, indirect, special, incidental, or consequential damages, whether based on contract, tort, or any other legal theory regardless of whether Gaumard has been advised of the possibilities of such damages. Some jurisdictions do not allow disclaimers of implied warranties or the exclusion or limitation of consequential damages, so the above disclaimers and exclusions may not apply and the first purchaser may have other legal rights.

This limited warranty applies only to the first purchaser of the product and is not transferable. Any subsequent purchasers or users of the product acquire the product "as is" and this limited warranty does not apply.

This limited warranty applies only to the products manufactured and produced by Gaumard. This limited warranty does not apply to any products provided along with the Gaumard product that are manufactured by third parties. For example, third-party products such as computers (desktop, laptop, tablet, or handheld) and monitors (standard or touch-screen) are not covered by this limited warranty. Gaumard does not provide any warranty, express or implied, with respect to any third-party products. Defects in third-party products are covered exclusively by the warranty, if any, provided by the third-party.

- · Any waiver or amendment of this warranty must be in writing and signed by an officer of Gaumard.
  - > In the event of a perceived defect in material or workmanship of the Gaumard product, the first purchaser must:
  - > Contact Gaumard and request authorization to return the Gaumard product. Do NOT return the Gaumard product to Gaumard without prior authorization.
  - > Upon receiving authorization from Gaumard, send the Gaumard product along with copies of (1) the original bill of sale or receipt and (2) this limited warranty document to Gaumard at 14700 SW 136 Street, Miami, FL, 33196-5691 USA.

If the necessary repairs to the Gaumard product are covered by this limited warranty, then the first purchaser will pay only the incidental expenses associated with the repair, including any shipping, handling, and related costs for sending the product to Gaumard and for sending the product back to the first purchaser. However, if the repairs are not covered by this limited warranty, then the first purchaser will be liable for all repair costs in addition to costs of shipping and handling.

# 10. Contact Gaumard

## **10.1 Contacting Technical Support**

Before contacting Technical Support you must:

- 1. Have the simulator's serial number
- 2. Have access to the simulator for possible troubleshooting as needed

#### **Technical Support:**

Email: support@gaumard.com USA: 800-882-6655 INT: 01-305-971-3790

## **10.2 General Information**

#### Sales and Customer Service:

E-mail: sales@gaumard.com USA: 800-882-6655 INT: 01-305-971-3790 Fax: 305-667-6085

#### Post:

Gaumard Scientific 14700 SW 136 Street Miami, FL 33196-5691 USA

#### **Office Hours:**

Monday-Friday, 8:30am - 7:30pm EST

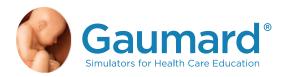

Gaumard®, ZOE®, Michelle®, Mike®, PEDI®, Susie Simon®, Susie®, Simon® Code Blue®, SIMA Models®, SIMA GYN/AID®, Virtual Instruments®, Codemaker®, Code Blue®, NOELLE®, Simulation Made Easy™, HAL®, eCPR™, Zack™, RITA™, Chloe™, Seatbelt Susie™, Krash Kids™, Premie™, UNI™, Omni®, Omni® 2, SmartSkin™ are trademarks of Gaumard Scientific Company.

Always dispose of this product and its components in compliance with local laws and regulations.

www.gaumard.com | 800-882-6655 | 305-971-3790 | Fax: 305-667-6085 | sales@gaumard.com © 2017 Gaumard<sup>®</sup> Scientific. All rights reserved. Patented; other patents pending.